**InteleConnect enables you to access patients' medical imaging results through a web-based portal as soon as they are available. Simply visit: <https://gchhspacs.health.qld.gov.au/>**

### **Internal Users**

- PACS user accounts (InteleConnect and InteleViewer) will automatically be created for:
	- o GCHHS Medical
	- o GCHHS Nursing
	- o Some Gold Coast and Northern NSW GPs
	- o Select Allied Health and Admin Radiographers, Physiotherapists, Speech Pathologists, Dentists and Podiatrists etc.
- You can login using your existing QH Novell username and password.
- Alternatively staff may be enabled on application via the *'Apply for an account'* link on the InteleConnect [login screen](https://gchhspacs.health.qld.gov.au/)

### **External Users (GPs)**

- User accounts will need to be created for external users such as GPs
- GCHHS will create accounts for the GP assignments listed in the STS address book
- User accounts are independent of other accounts you may have established within the private sector. Click 'Apply for an account' on the InteleConnect [login screen](https://gchhspacs.health.qld.gov.au/)

#### **Login**

- You can launch InteleConnect by navigating to: <https://gchhspacs.health.qld.gov.au/>
- *Before logging in*, highlight the link along the bottom of the login screen to view patient preparation notes and associated information
- If you are logging in for the first time, you must agree to a confidentiality agreement

Note: InteleConnect will lock your account after three login attempts. You must contact [GCHPACSAdmin@health.qld.gov.au](mailto:GCHPACSAdmin@health.qld.gov.au) or call 5687 4406 to reactivate your user account

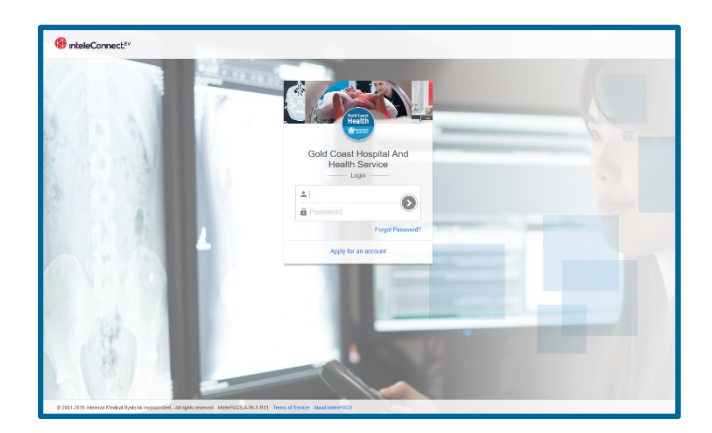

# **Time Out**

- InteleConnect will log you out after a default inactivity period of 15 minutes. This feature ensures that patient confidentiality is preserved while you are away from your workstation or mobile device. Once logged out, you will need to log in again
- Default time outs are attached to the role with which you have been aligned. If it is proving problematic, you must contact [GCHPACSAdmin@health.qld.gov.au](mailto:GCHPACSAdmin@health.qld.gov.au) or call 5687 4406 to discuss options

# **Using InteleConnect EV on an iOS Device**

- You can use the InteleConnect EV Portal on an iPad, iPod touch, or iPhone, to view notifications and to read reports by using the Safari web browser
- Alternatively download the mobile version for use on your mobile device from iTunes or the App Store from Apple
- To download the InteleConnect EV app:
	- $\circ$  From your mobile device, click the App store app or the iTunes app
	- o From the app, locate the Search option, and then type InteleConnect
	- o The InteleConnect EV app appears.
	- o Click Install
	- $\circ$  The app installation begins
	- o Once the installation is complete, the InteleConnect EV icon appears on your home screen

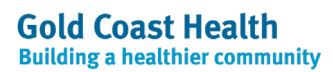

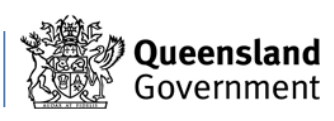